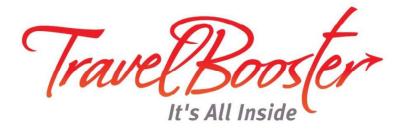

## TRAVEL BOOSTER OUTLOOK ADD-IN

**Installation Guide** 

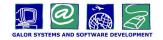

| Version #    | 1.0        |
|--------------|------------|
| Version Date | July, 2017 |

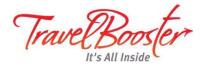

- 1. Go to http://www.travelbooster.com/resources
- 2. In the **MS Outlook Add-**in section, select the add-in that matches the version installed on your computer:
  - Outlook 2010/2013
  - Outlook 2007 and Windows XP

## → MS Outlook Add-in

The MS Outlook Add-in allows Travel Booster users to integrate their MS Outlook e-mails with bookings in Travel Booster. Main functionalities include:

\* Uploading e-mails (including attachments) to a specific booking

\* Ability to view bookings directly from MS Outlook

To download the add-in for Outlook 2010 and 2013 latest version (Including terminal servers) click here Notes: Windows XP is not supported, only Outlook version 32-bit is support (64-bit not supported)

To download the add-in for Outlook older versions (Outlook 2007 and Windows XP) click here

To download the G4W Outlook add-in install guide click here

**Note:** If you do not know which version of Outlook is installed in your computer:

1. In the Outlook menu bar, select the **File** tab.

| 5:                       | 1          |             |        |       |            | 1                   | תיבת האר נכנכ |                                        |    | 5    |               | ģ.                | ~          | 2              |            | -                | ٥       | × |
|--------------------------|------------|-------------|--------|-------|------------|---------------------|---------------|----------------------------------------|----|------|---------------|-------------------|------------|----------------|------------|------------------|---------|---|
| File Ho                  | ome Send   | d / Receive | Folder | View  | 🛛 Tell m   | ne what you want to | 1 do          |                                        |    |      |               |                   |            |                |            |                  |         |   |
|                          |            | R Ignore    | ×      | 0     | R          | Meeting             | 1             | לוודא 🐸 Weekly Summary<br>🖂 Team Email |    | 2    | <b>1</b>      |                   |            |                | Search Peo | ople             | -       |   |
| New New<br>Email Items * |            | Clean Up *  | Delete | Reply | Reply Forv | vard 🕞 More -       | C To Manager  | El Team Email<br>Reply & Delete        | *  | Move | Rules OneNote | Unread/ 0<br>Read | Categorize | Follow<br>Up ~ | Address    | s Book<br>mail • | Store   |   |
| New                      | TeamViewer | Delete      |        |       | Respo      | ond                 |               | Quick Steps                            | 15 |      | Move          |                   | Tags       |                | Find       | d i              | Add-ins |   |

2. In the menu on the left, select Office Account, the Outlook version is displayed on the right.

| G                | S and a second second s | ) ?       |
|------------------|----------------------------------------------------------------------------------------------------|-----------|
| Info             | Account                                                                                                    |           |
| Open & Export    |                                                                                                    |           |
| Save As          | User Information Product Information                                                                                                    |           |
| Save Attachments | Office                                                                                                    |           |
| Print            | Change photo<br>About me                                                                                                    |           |
| в                | Sign out<br>Switch Account Product Activated<br>Microsoft Office Professional Plus 2016                                                                                                    |           |
| Office Account   | Office Background:                                                                                                    |           |
| Options          | Office Theorem                                                                                                    |           |
| Exit             | Colorful   Colorful  Colorful  Color | ormation. |
|                  | Connected Services: Outlook                                                                                                    |           |

3. After clicking on the correct version, the browser will download the file to yout computer.

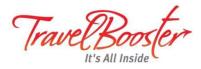

- 4. Open the archived (\*.zip) file which was downloaded to your computer.
- 5. In the window that is opened for the downloaded file, double-click on **Setup**.

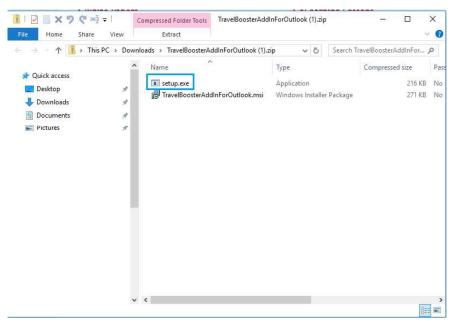

After the file is opened, the following dialog box is displayed.

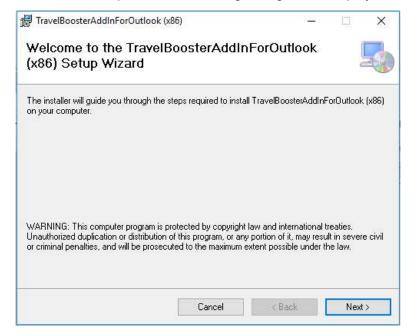

6. Click Next.

The Select Installation Folder page is displayed.

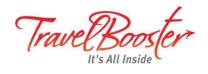

| 😸 TravelBoosterAddInForOutlook (x86)                                                     | e <u>ntr</u> i |            | ×     |
|------------------------------------------------------------------------------------------|----------------|------------|-------|
| Select Installation Folder                                                               |                | (          |       |
| The installer will install TravelBoosterAddInForOutlook (x86) to the following fo        |                |            |       |
| To install in this folder, click "Next". To install to a different folder, enter it belo | IW OF C        | lick "Brow | /se". |
| <u>F</u> older:                                                                          |                |            |       |
| C:\Program Files (x86)\Galor\TravelBoosterAddInForDutlook (x86)\                         |                | Browse     | a ()  |
|                                                                                          | C              | )isk Cost. | . ()  |
| Install TravelBoosterAddInForOutlook (x86) for yourself, or for anyone who               | uses th        | is comput  | ter:  |
| Everyone                                                                                 |                |            |       |
| ⊖ Just me                                                                                |                |            |       |
|                                                                                          |                |            |       |
| Cancel < Back                                                                            |                | Next       | >     |

7. Click Next.

The **Confirm Installation** page is displayed.

| 🔀 TravelBoosterAddInForOutlook (x8                                                     | 36)                |                   | <u>inter</u> i | ď  | ×     |
|----------------------------------------------------------------------------------------|--------------------|-------------------|----------------|----|-------|
| Confirm Installation                                                                   |                    |                   |                |    | 5     |
| The installer is ready to install TravelBoo<br>Click "Next" to start the installation. | sterAddInForDutloo | k (x86) on your c | omputer.       |    |       |
|                                                                                        | Cancel             | < Back            |                | Ne | xxt > |

8. Click Next.

The installation of the Outlook add-in begins. The installation takes a few seconds, and afterwards the **Installation Complete** page is displayed.

- 9. To close the dialog box, click **Close**.
- 10. If Outlook is open, close the program and reopen it.
- 11. After reopening Outlook, in the **Add-ins** tab, click on **Travel Booster Options**.

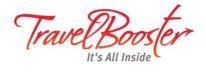

| FILE | SEND / RECEIVE | FOLDER         | VIEW                  | ADD-INS                    | ADOBE PDF                          |
|------|----------------|----------------|-----------------------|----------------------------|------------------------------------|
|      |                | SEND / RECEIVE | SEND / RECEIVE FOLDER | SEND / RECEIVE FOLDER VIEW | SEND / RECEIVE FOLDER VIEW ADD-INS |

## The following dialog box is displayed.

| General       |                                                |        |  |
|---------------|------------------------------------------------|--------|--|
| User Settings |                                                |        |  |
| Username      |                                                |        |  |
| Password      | •••••                                          | Verify |  |
| Site / Path   |                                                |        |  |
|               | e.g. http://b2eSite.com or https://b2eSite.com |        |  |

- 12. In the **Username** and **Password** fields enter the username and password you use to log into the Travel Booster site.
- 13. In the Site/Path field enter the address of the Travel Booster site.
- 14. Click Verify.

If all the information you entered is correct, a green checkmark is displayed next to the button.

| User Settings |                                                |        |  |
|---------------|------------------------------------------------|--------|--|
| Username      | or                                             |        |  |
| Password      | •••••                                          | Verify |  |
| Site / Path   | http://b2eSite.com                             |        |  |
|               | e.g. http://b2eSite.com or https://b2eSite.com |        |  |

You can now append e-mail messages to travel files.